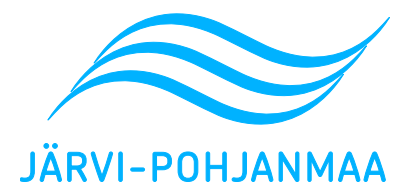

### Tiedote kesäkuu 2024

#### **Tukihaku 2024**

**Tämän vuoden tukihaku onnistui hyvin, viime tipan hakijat olivat vähissä ja pystyimme paremmin seuraamaan hakemusten sisältöä ja vastaamaan esitettyihin kysymyksiin. Maaseututoimi kiittää hyvin sujuneesta tukihausta ja toivottaa oikein hyvää kesää!**

#### **Hakemuksen muuttaminen**

Jos huomaat, että olet ilmoittanut virheellisiä tietoja tai et pysty viljelemään ehtojen mukaisesti, voit korjata peltotukien hakemustasi myös haun jälkeen 2.10. asti. Huolehdi kuitenkin viljelykiertovaatimuksesta. Pyri pitämään hakemus aina ajantasaisena, koska jos saat tiedon peltovalvonnan tarkastuskäynnistä, et voi enää korjata hakemustasi.

#### **Satelliittiseuranta**

Satelliittiseurannassa on tänä kesänä kaikkiaan 33 kpl erilaista asiaa. Viime vuonnakin seurattu asia; eli onko lohko maatalousmaata ja onko lohkolla tapahtunut maataloustoimintaa (muokkaus, kylvö, niitto, laidunnus, kasvinsuojelu). Viimeinen niittopäivä on 15.9. Tänä vuonna seurataan myös, onko kasvi ilmoitetun mukainen, suojavyöhykkeiden ja turvepeltojen sadonkorjuu suoritettu sekä ympäristökorvauksen, ekojärjestelmän ja ehdollisuuden eri toimenpiteiden kasvustojen säilyttäminen ehtojen mukaisesti tehty (päättäminen/niitto). Älä odota kesällä selvityspyyntöä, vaan kuvaa peltosi Vipu-mobiilin vapaa kuva -toiminnolla, kun teet toimenpiteitä [\(ohjevideo\)](https://www.youtube.com/watch?v=QxgzTHmepOs).

Maataloustoimintaan kuuluu pyrkimys korjuu- ja markkinointikelpoisen sadon tuottamiseen. Rikkakasvien torjunta ja leviämisen estäminen on suoritettava kemiallisesti, mekaanisesti, biologisesti tai kasvivuorotuksen avulla.

Viimeinen kylvöpäivä on 30.6.

#### **Selvityspyyntö**

Tarkista avoimet selvityspyynnöt Vipu-mobiilista. Vipu-mobiilin etusivulta pääset Tehtävät-osioon. Avoimista tehtävistä näet tiedon siitä, mitä lohkoa selvityspyyntö koskee. Selvityspyynnöstä saat yksityiskohtaiset toimintaohjeet. Kun avaat selvityspyynnön kuvatoiminnon, sovellus opastaa kulkemaan lohkolle, jolta kuvavastausta tarvitaan. Kamera aukeaa vasta lohkon rajojen sisäpuolella.

Ota kuva niin, että siitä näkyy lohkoa mahdollisimman laajasti ja oikealta korkeudelta. Vipu-mobiili ohjeistaa viljelijää kuvanottamisessa. Vaakakuvaa kannattaa käyttää ja rajata taivaan osuus minimiin, horisontin on kuitenkin hyvä näkyä.

Jos kuvan ottaminen ei onnistu paikannuksen takia, kokeile puhelimen omaa karttasovellusta tai kokeile kuvan ottamista myöhemmin uudelleen.

Jos kuvan lähettäminen ei onnistu, kokeile siirtyä paremman nettiyhteyden äärelle ja kokeile lähettämistä uudelleen. Voit ottaa vapaakuvan ja liittää se selvityspyynnölle. Tämän jälkeen kokeile lähettämistä uudelleen.

Jos on tiedossa, että selvityspyynnön sijainnissa on heikko nettiyhteys, kannattaa Vipu-mobiiliin kirjautua jo ennen lohkolle menoa. Selvityspyyntöjä voi tulla useampia kesän aikana, ensimmäiset jo heinäkuussa (liite). Paras todennäköisyys selvityspyynnölle ovat mansikka, kumina ja monimuotoisuuskasvit.

Muista pitää Vipu-mobiili ajan tasalla; uusin versio 1.1.9 on julkaistu 7.6.2024.

#### **Alueellamme on tehty ilmakuvaus keväällä 2024**

Toivotaan, että ilmakuvauksen takia ei tule ihan niin montaa valvontakäyntiä tai lohkomuutosta kuin edellisillä kerroilla.

#### **Maanäytteet**

Maanäytteet vaaditaan sekä ehdollisuudessa että ympäristökorvauksessa. Huolehdi, että sinulla on näytteet voimassa kaikilta niiltä lohkoilta, joita voidaan lannoittaa.

#### **Huolehdi hukkakauran torjunnasta**

Tarkkaile hukkakauran esiintymistä maatalousmaalla ja huolehdi sen torjunnasta kemiallisesti, mekaanisesti tai kitkemällä. Ilmoita kuntaan mahdolliset hukkakauran saastuttamat lohkot. Maaseututoimi ja Ely-keskus suorittavat alueellamme hukkakauravalvontaa ja hukkakaurattomuus tarkastuksia kesän aikana.

#### **Ympäristökorvaukseen sitoutuneet**

Ajantasainen lohkokohtainen kirjanpito (myös ehdollisuudessa), jossa pitää olla lohkon tunnus ja pinta-ala, kylvetyt kasvit, lannoitus, viljelykierto, kalkitus, muokkaus, kastelu, ojitus, havaitut taudit ja tuholaiset, käytetyt kasvinsuojeluaineet (syy käytölle) ja -menetelmät sekä muut lohkolla tehdyt viljelyyn ja muuhun maankäyttöön liittyvät toimenpiteet.

Tarkasta mihin kahteen valinnaiseen toimenpiteeseen sitouduit:

- 1. Ilmasto- ja ympäristökoulutus (toinen koulutus avautuu syksyllä)
- 2. Kahden peruslohkon monimuotoisuuskaistat
- 3. Maaperän seurantaa varten laajat maanäytteet (näytteet on otettu 1.5. jälkeen ja valmiina viimeistään 30.11.)
- 4. Orgaaniset ravinteet toimenpidettä (viisi vaihtoehtoa)
- 5. Pölyttäjien ravintokasvit (edellytykset täyttyy, kun esim. auringonkukkalohko näyttää auringonkukalta)
- 6. Täsmäviljelymenetelmät (itse tai urakoitsija) vähintään yhdessä työvaiheessa ja kirjaa toimintaperiaatteet lohkomuistiinpanoihin.
- 7. Kasvintuhoojien ja kasvitautien vuorovaikutteinen seuranta- ja tunnistussovellus **(ohje lopussa)**
	- Havaintoja pitää olla tehty kasvukauden aikana

Kaikkien tukien ehdot ja toimintaohjeet löytyvät Ruokaviraston kotisivulta[. https://www.ruokavirasto.fi/tuet/maatalous/](https://www.ruokavirasto.fi/tuet/maatalous/)

Tuenhakija on aina itse vastuussa tukiehtojen noudattamisesta – ei neuvojat

**[Järvi-Pohjanmaan maaseututoimen yhteystiedot](https://alajarvi.fi/tyo-ja-yrittajyys/maaseutupalvelut/yhteystiedot-ja-toimipaikat/)**

# Satelliittiseurannan selvityspyyntöjen aikataulu

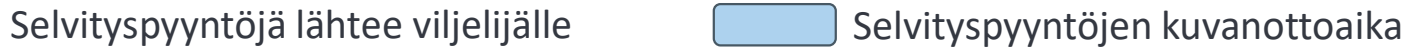

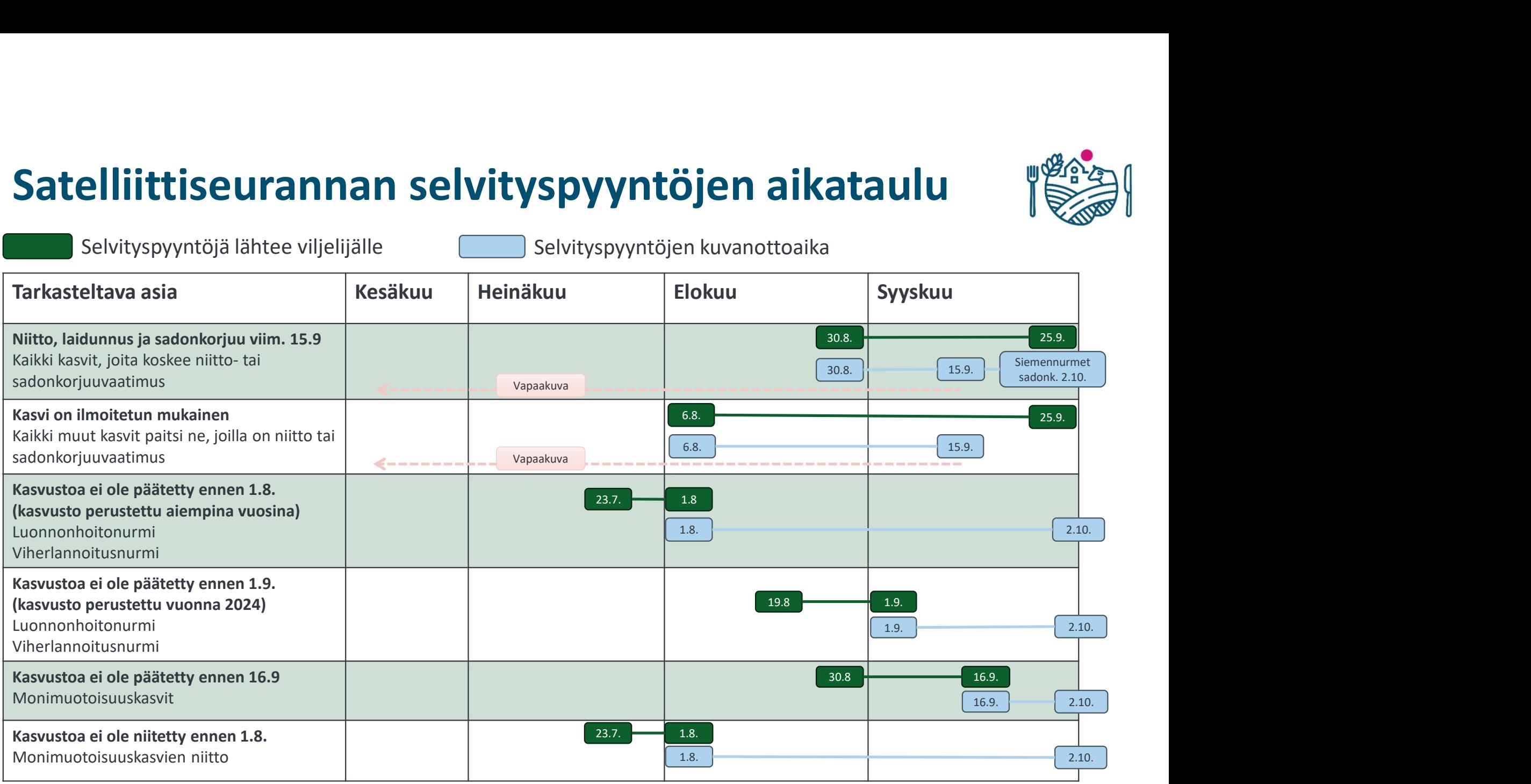

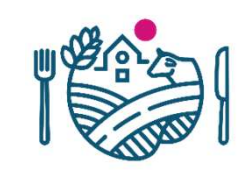

## **LUKEKASKAS**

Sinulla pitää olla tietokoneella tai mobiililaitteella sovellus, jonka avulla voit tunnistaa rikkakasveja, kasvitauteja tai kasvintuhoojia ja seurata tilan kasvukaudenaikaista kasvitauti- ja tuholaistilannetta.

**Sovelluksen pitää olla käytössäsi koko kasvukauden ajan ja sen käyttö pitää dokumentoida esimerkiksi kuvakaappauksin**. Ota kuvakaappauksia sovelluksen käytöstä, josta voidaan todeta, että kasvin tai kasvien seurantaa on tehty. Osoita kirjallisesti edellä mainitulla tavalla sovelluksen käyttö viimeistään 30.11. (LukeKasKas sovelluksesta näkyvät omat havainnot vasemmassa yläreunassa)

LukeKasKas sovellus löytyy nettiosoitteesta [\(https://lukekaskas.luke.fi/login\)](https://lukekaskas.luke.fi/login)) ei sovelluskaupasta.

## **Rekisteröitymisohjeet:**

Siirry kohtaan rekisteröidy

- Lisää sähköpostisi (=käyttäjätunnus jatkossa), lisää salasana
- Jatka rekisteröitymistä
	- Valitse rooli sen mukaan mitä kasveja sinulla on (myös muitakin kasveja)
- Jatka rekisteröitymistä
	- Täydennä yhteystietosi (postinumero, matkapuhelinnumero, myönnä lupa hyödyntää tekemäsi havainnot)

## Rekisteröidy

- Anna ohjelman tallentaa salasana

Paina puhelimen oikeasta ylänurkasta kolmen pisteen kohdasta ja valitse kohta lisää aloitusnäyttöön ja hyväksy

## **Havainnon kirjaaminen:**

- Sivun alareunassa uusi havainto, valitse kasvilaji
- Paina valittua kasvilajia uudelleen ja valitse tuhoojaryhmä
- Sovellus esittää sinulle kuvia (aakkosjärjestys)
- 1. valitse kuva ja paina sen nimeä, rullaa alas ja "jatka tallentamista", valitse sijainti kartalta, havainnon päivämäärä, lisätietoja ja runsaus, vastaa kysymyksiin ja tallenna lopuksi havainto
- 2. jos ei löydy oikeaa vaihtoehtoa kuvista, niin alhaalta löytyy "ei mikään näistä"
	- a. Voit valita ottamasi kuvan. Valitse sijainti kartalta ja liitä ottamasi kuva tiedostosta ja lataa kuvat palvelimelle. Lisää havainnon päivämäärä, lisätietoja ja runsaus, tallenna lopuksi havainto
	- b. Mikäli olet havaintopaikalla, valitse "hae sijainti", ota kuva ja paina "lataa kuvat palvelimelle". Lisää havainnon päivämäärä, lisätietoja ja runsaus, tallenna lopuksi havainto

## Ohjevideoita:

[Kasvintuhoojien ja kasvitautien seuranta-](https://www.youtube.com/watch?v=5V_ZZXSg450) ja tunnistussovellukset - esittely [Lukekaskas](https://www.youtube.com/watch?v=5V_ZZXSg450&t=4987s) esittely